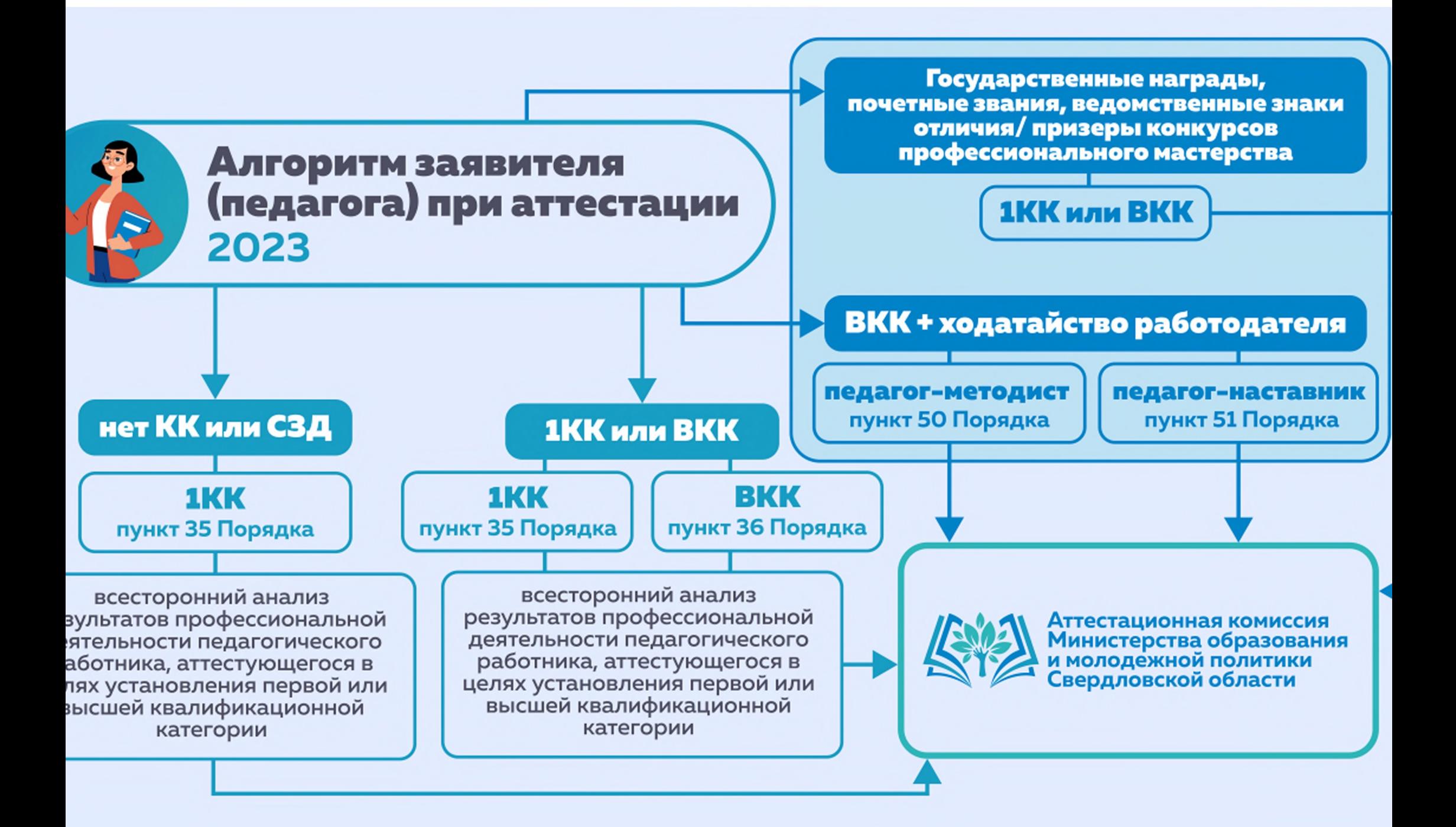

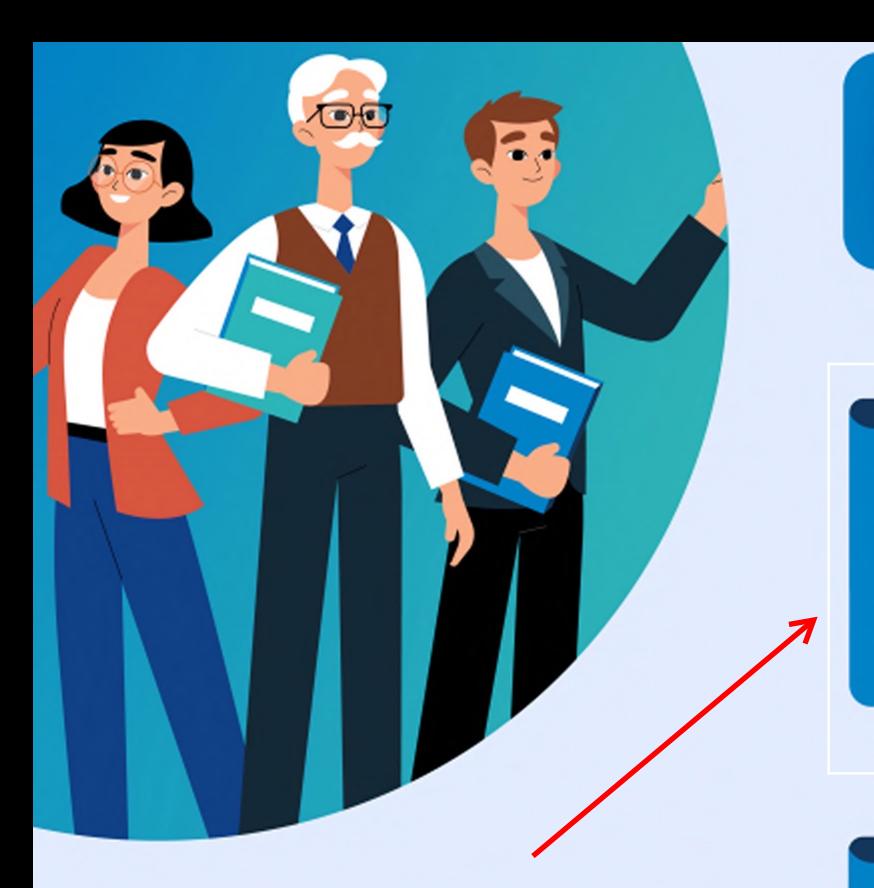

# ПОДАТЬ ЗАЯВЛЕНИЕ

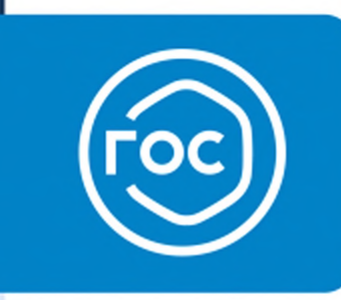

Портал **Госуслуг** www.gosuslugi.ru/600163

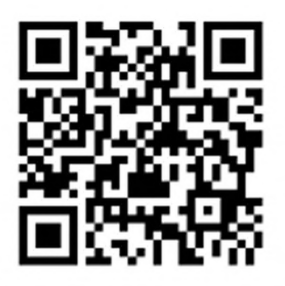

# активная ссылка

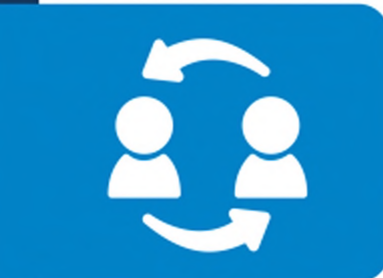

Лично

г. Екатеринбург, ул. Малышева, д. 101, кабинет 424

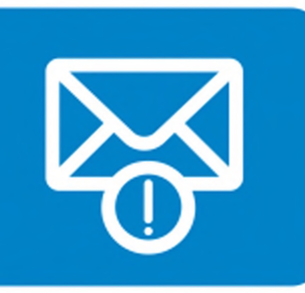

### По почте с уведомлением

г. Екатеринбург, ул. Малышева, д. 33, 620000

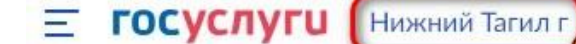

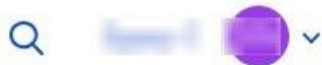

Проверяйте, чтобы город был указа верно.

**< Назад** 

Аттестация педагогических работников организаций, осуществляющих образовательную деятельность

Педагогическим работникам для установления первой или высшей квалификационной категории необходимо пройти аттестацию

Заявление целесообразно подавать не ранее, чем за 3 месяца до истечения срока действия имеющейся квалификационной категории

Срок услуги 90 календарных дней

Результатом услуги является решение об установлении квалификационной категории педагогическому работнику

Начать

В случае подтверждения КК

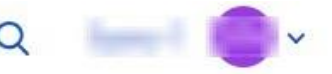

### Сведения о заявителе

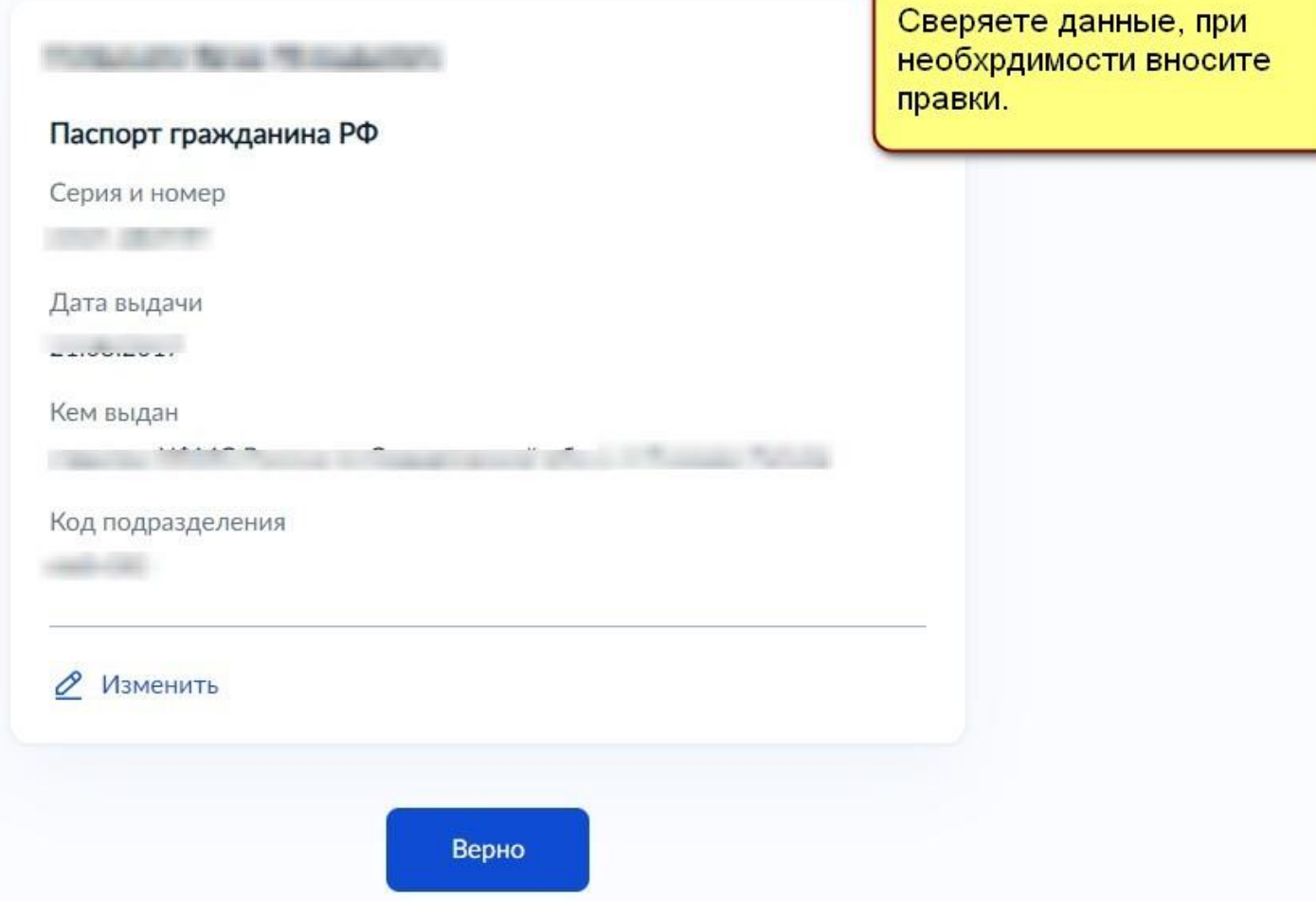

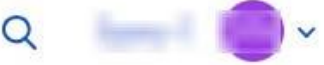

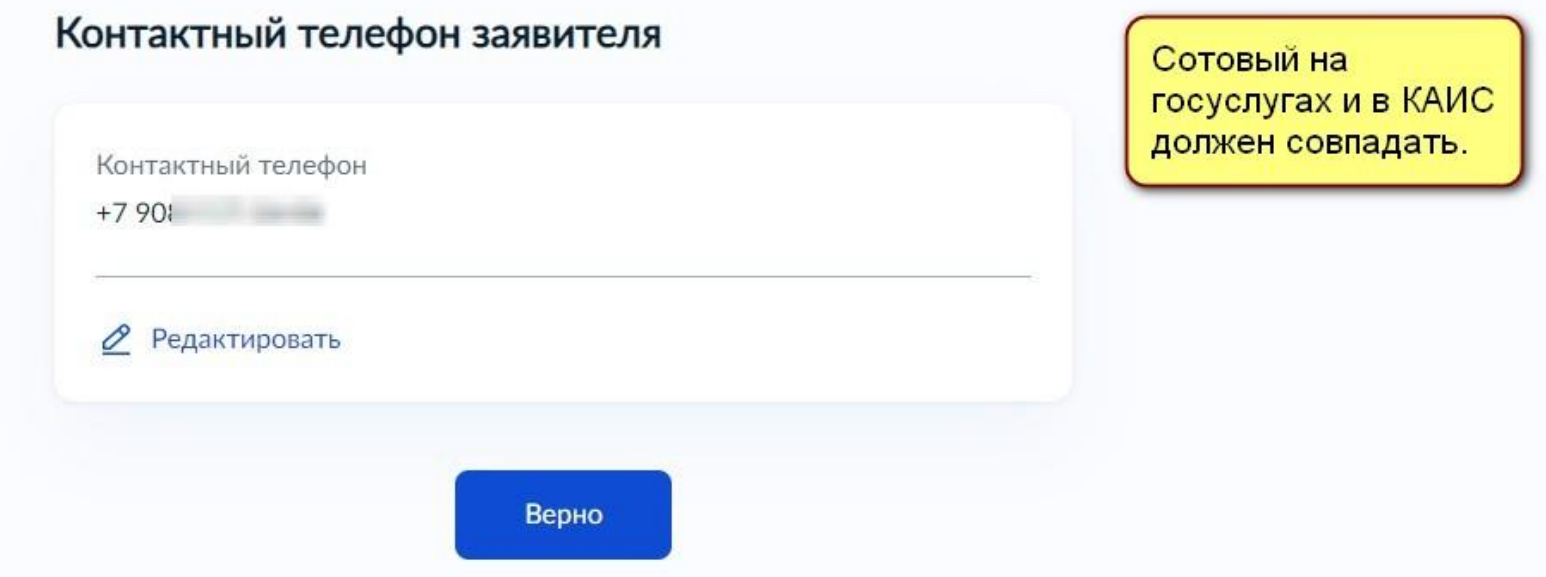

 $\overline{\phantom{a}}$ 

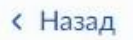

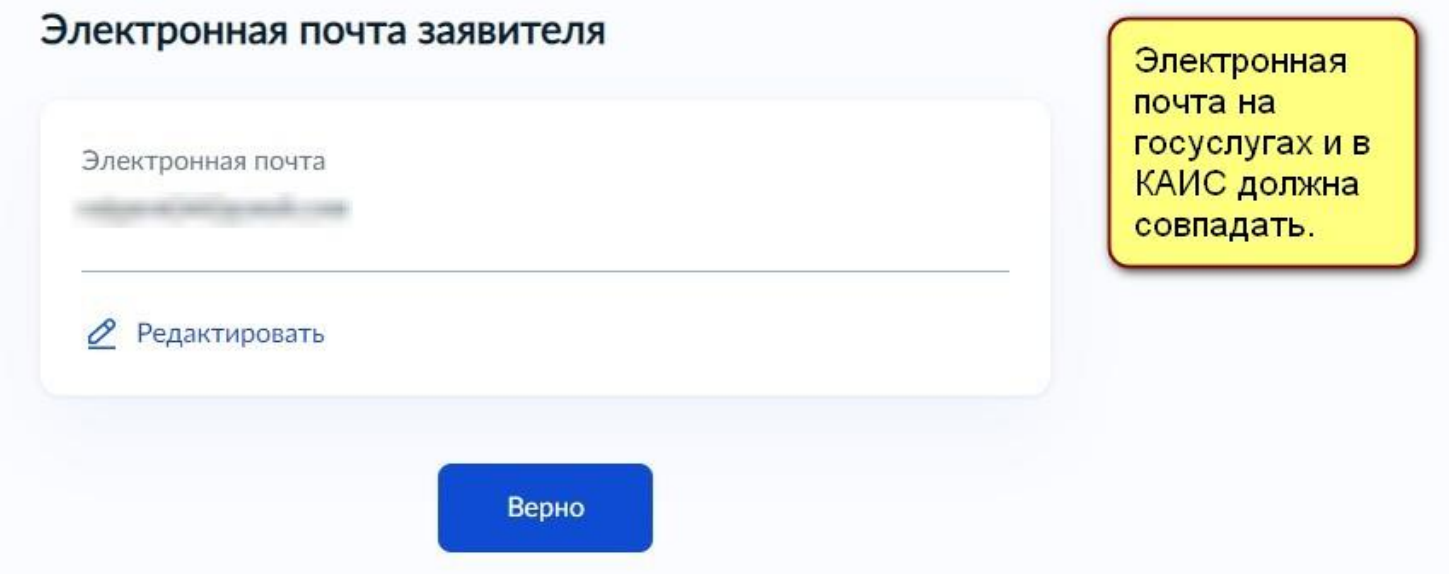

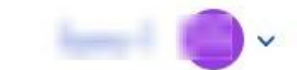

#### Адрес регистрации заявителя

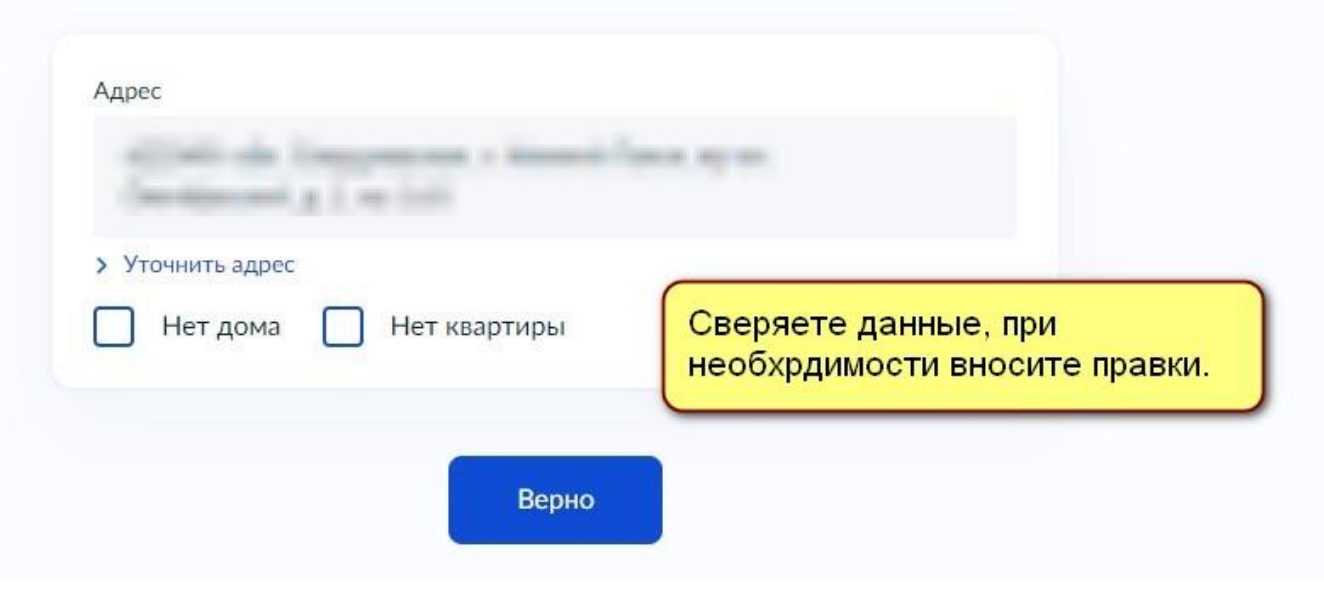

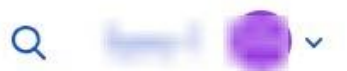

На какую квалификационную категорию претендует заявитель?

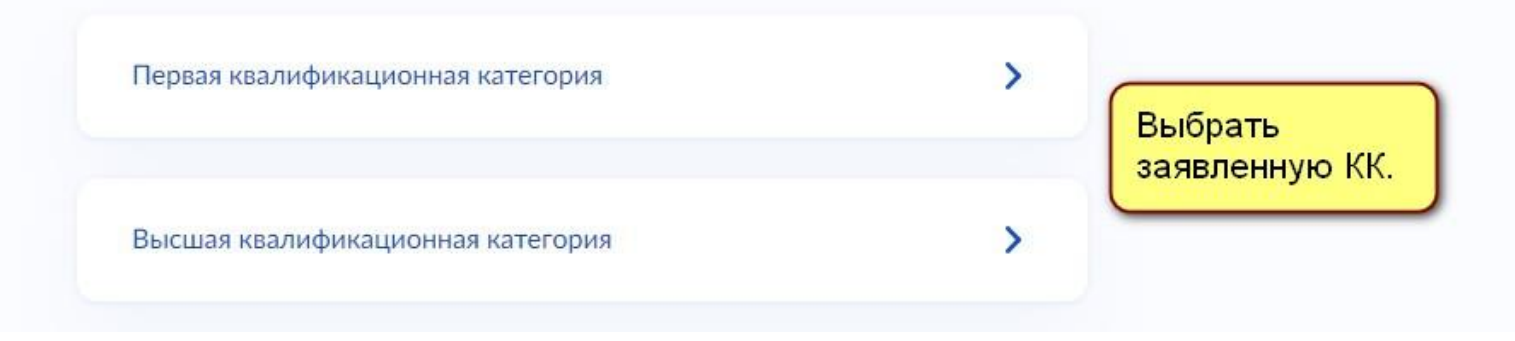

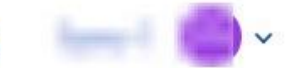

#### Квалификационная категория установлена?

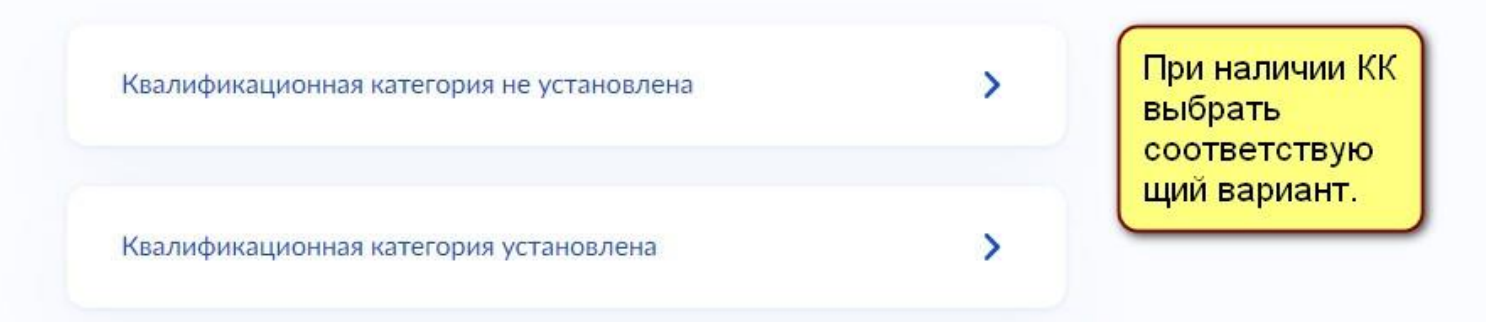

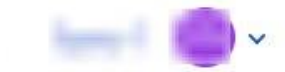

 $\Omega$ 

**< Назад** 

Данный шаг встретится, если педагог указал что имеет КК, либо педагог заявляется на BKK.

#### Укажите реквизиты решения об установлении квалификационной категории

Устаревшая информация. Не обращайте внимания. Подать заявление на высшую категорию можно не ранее чем через два года после присвоения первой категории по той же должности Номер решения Дата 自 Тут указываются данные протокола заседания. Эти Дата установления категории данные можно посмотреть в приказе о присвоении КК (в 1 Наименование органа, принявшего решение абзаце, перед словом "ПРИКАЗЫВАЮ:")

Далее

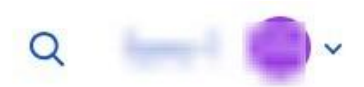

#### Укажите сведения о месте работы и должности

**Наименование** места работы можно указать краткое или полное. Главное чтобы данное наименование было одиноковым (пробелы, знаки препинания) везде (Устав ОО, КАИС, госуслуги).

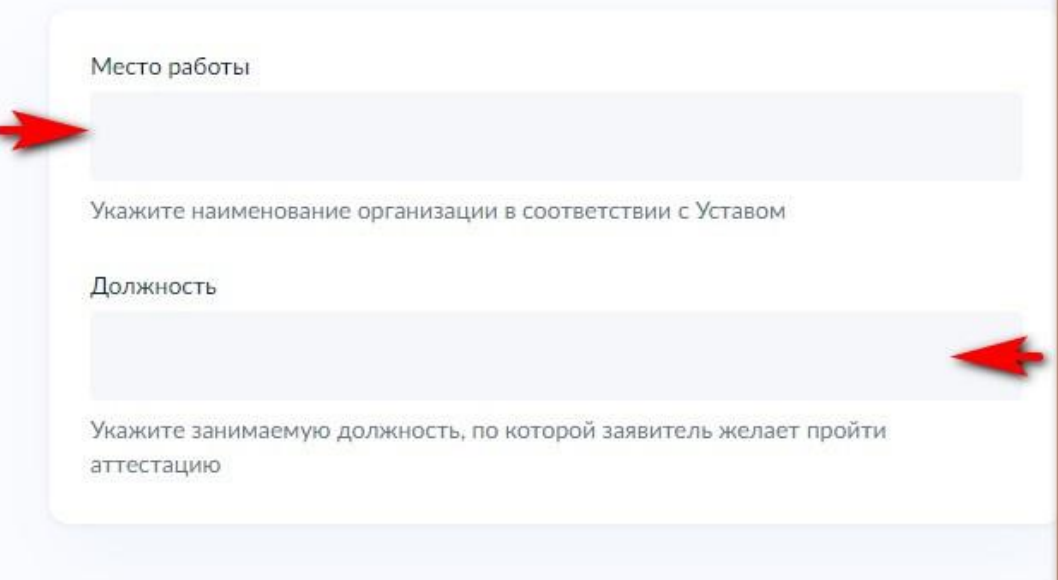

Далее

Должность указывайте без предмета (направленности и т.п.). Данная должность также должна быть указана в КАИС у педагога. Правильный перечень пед. должностей указан в Постановление Правительства РФ от 21 февраля 2022 г. N 225 "Об утверждении номенклатуры должностей педагогических работников организаций, осуществляющих образовательную деятельность, должностей руководителей образовательных организаций".

#### **ГОСУСЛУГИ** Нижний Тагил г

понятно, что внутри.

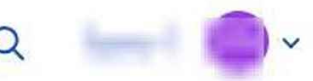

#### **< Назад**

#### Загрузите следующие документы: Загрузите документы 1. Трудовой договор ОБЯЗАТЕЛЬНО (если наименование ОО либо должность отлчиаются от заявленных, дополнительно приложите доп. соглашение) - все страницы в одном пдф файле. 2. Диплом об образовании - все страницы в одном пдф файле. 3. Результаты проф. деятельности (требования к результатам прописаны в Порядке аттестации, пункты 35-36). 4. Приказ о присвоении КК, приложить если у педагога была, либо имеется КК (прикладывать не весь приказ, только постановочную часть и страницу, где указан педагог) - все страницы в одном пдф файле. Если ФИО заявителя отличается от тех, которые указаны в приложенных документах, дополинтельно приложите Далее документ о смене ФИО. Огромная просьба приложенные файлы называть так, чтобы было

Документы, подтверждающие личные профессиональные достижения

Загрузите документы, подтверждающие результаты профессиональной деятельности педагогического работника, претендующего на установление соответствующей квалификационной категории.

Для загрузки выберите файл с расширением \*.PDF, \*.JPG, \*.JPEG, \*.PNG, \*.BMP, \*.TIFF, \*.DOC, \*.DOCX, \*.ZIP, \*.RAR, \*.SIG. Максимально допустимый размер файла - 1 Гб.

Перетащите файлы или выберите на компьютере

Выбрать файл

поставляется отметка «Верно» или «Копия верна». • После записи «Верно» заверяющее лицо отмечает свою должность и подписывается, расшифровывая фамилию.

Как правильно заверить копию

• На всех страницах копии

документа (ТД):

• Тут же проставляется дата заверения.

• Каждая страница заверенной копии скрепляется печатью организации. Печать должна находиться не на пустой части листа, а располагаться так, чтобы хотя бы частично задевать текст копии.

#### **E ГОСУСЛУГИ** Нижний Тагил г

 $\alpha$ 

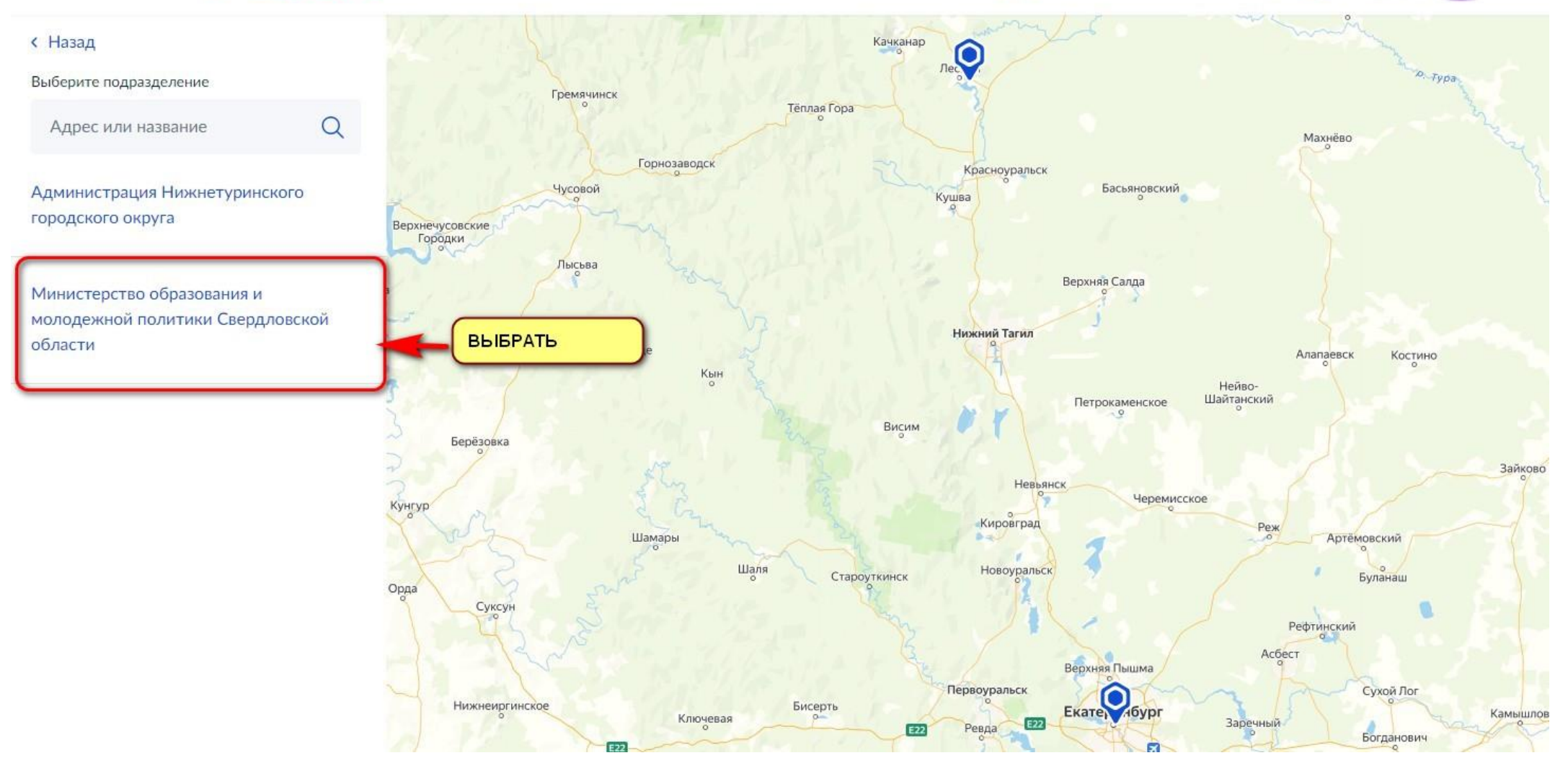

#### **E ГОСУСЛУГИ** Нижний Тагил г

 $\Omega$ 

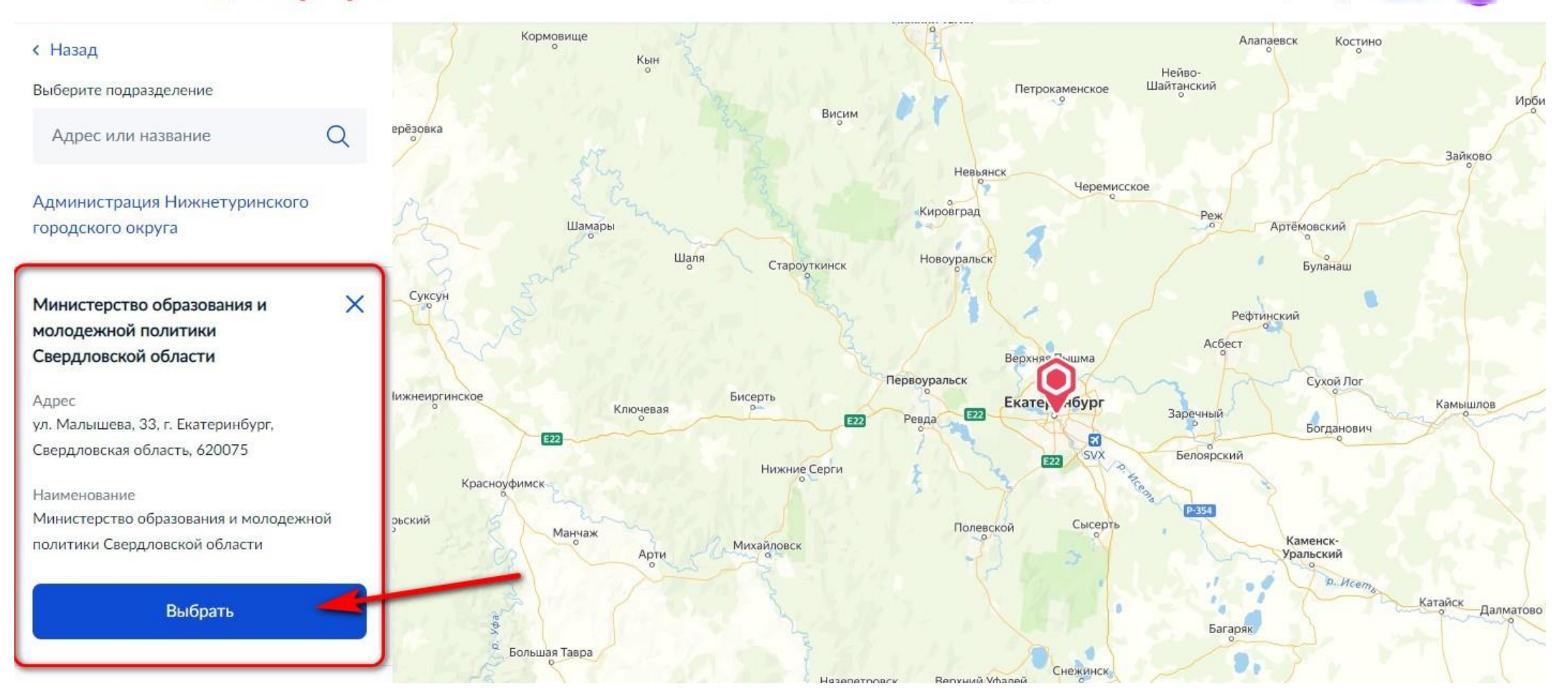

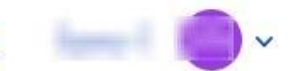

 $\Omega$ 

#### **< Назад**

Если поставить галочку, после аттестации придется лично ехать в Екатеринбург в Министерство образования за бумажным носителем (после приглашения).

#### Укажите способ получения результата предоставления услуги

Электронный результат предоставления услуги будет предоставлен в Ваш личный кабинет на ЕПГУ.

Получить дополнительно результат на бумажном носителе

Подать заявление

## заявление.

Не используйте черновики, которые сохранились на Госуслугах при предыдущих попытках подать

Подавать заявление на Госуслугах следует с первого шага.

**Обратите внимание!**